# Installation guide

Server 3.0 Enterprise Edition

[www.minit.io](http://www.minit.io)

### minit

# **Introduction**

This guide is intended for administrators of Minit v3 - Minit v3 Enterprise Edition Server, looking for a step-by-step guide to getting Minit application installed, setup and confgured on their servers.

If you're looking to install Minit v3 - Enterprise Edition - Client on local machines, please follow the Minit v3 Enterprise -[Client Install Guide](https://www.minit.io/hubfs/Files/Release%20v3/Minit-Install_Guide-Enterprise-Client-3.0.pdf) instead. If you're looking to install [Minit v3](https://www.minit.io/hubfs/Files/Release%20v3/Minit-Install_Guide-Business-3.0.pdf) Standalone Edition, please follow the instructions in Minit v3 [- Business Edition - Install Guide](https://www.minit.io/hubfs/Files/Release%20v3/Minit-Install_Guide-Business-3.0.pdf).

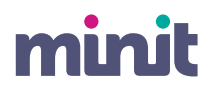

### **Table of content**

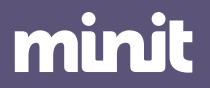

### minit

# **01.1 Prerequisities**

Recommended hardware and standard software confguration for Minit v3 – Enterprise Edition - Server.

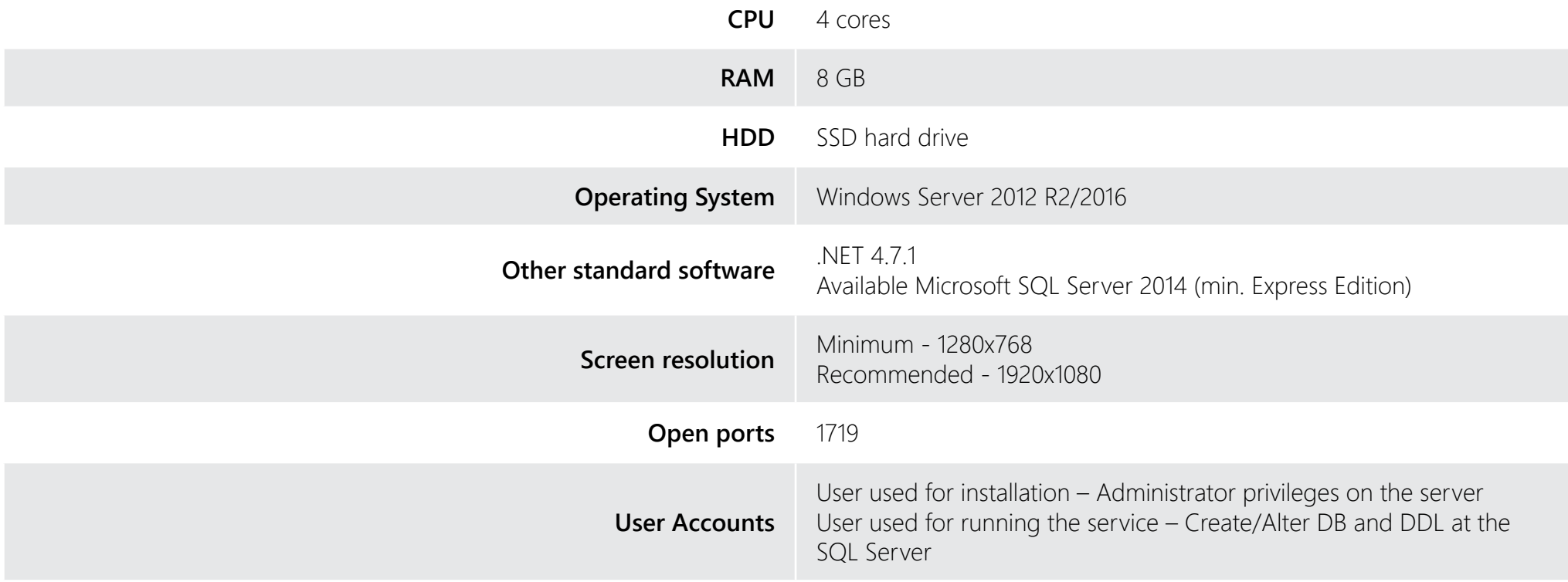

To install Minit v3 please, download the installation package and save it to your hard drive. To start the installation, run the downloaded installation package minitSetup.exe and follow the steps below.

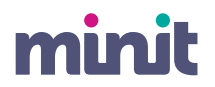

### **01.2 Installation**

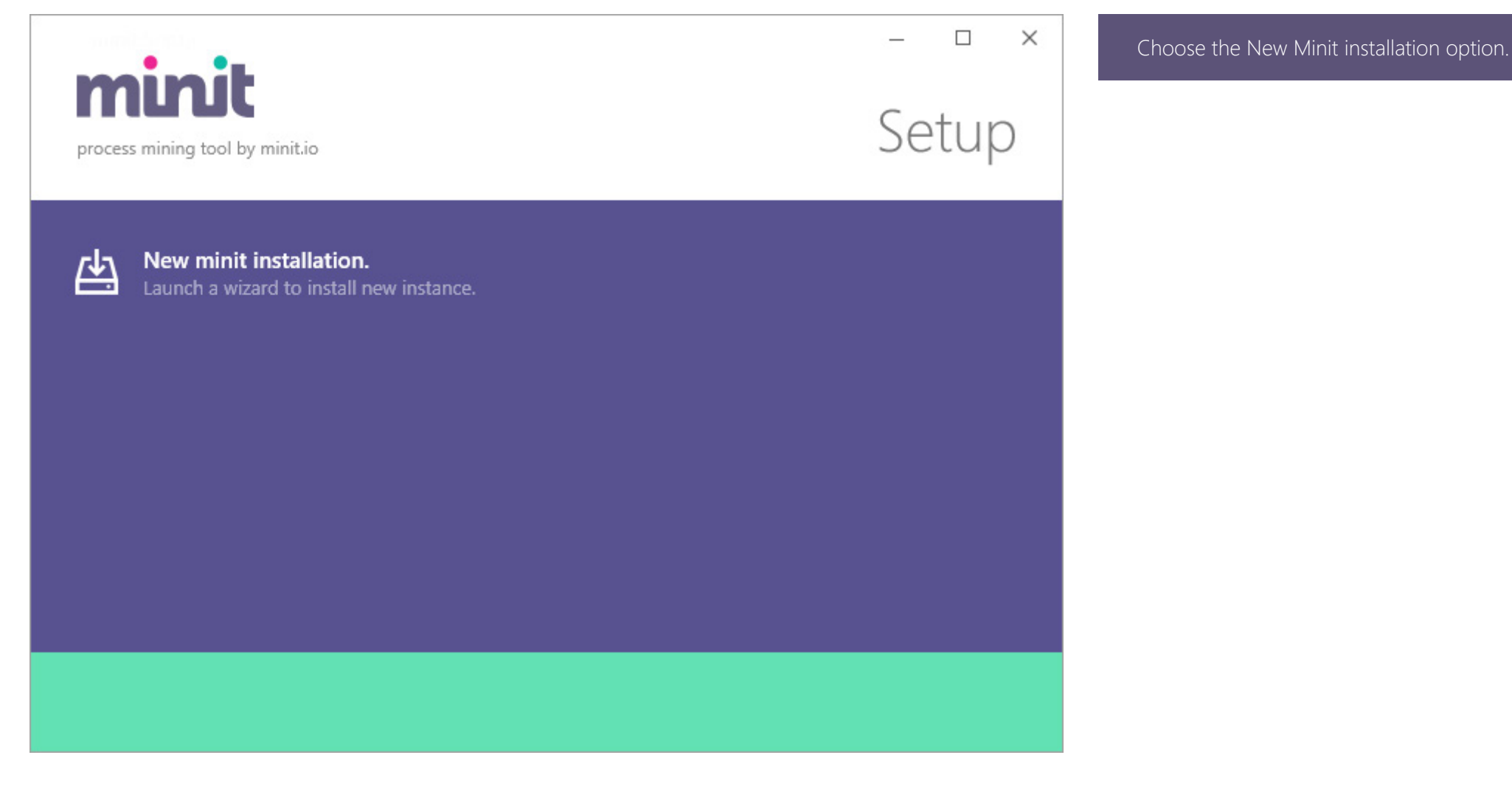

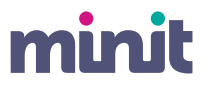

### **01.3 Installation**

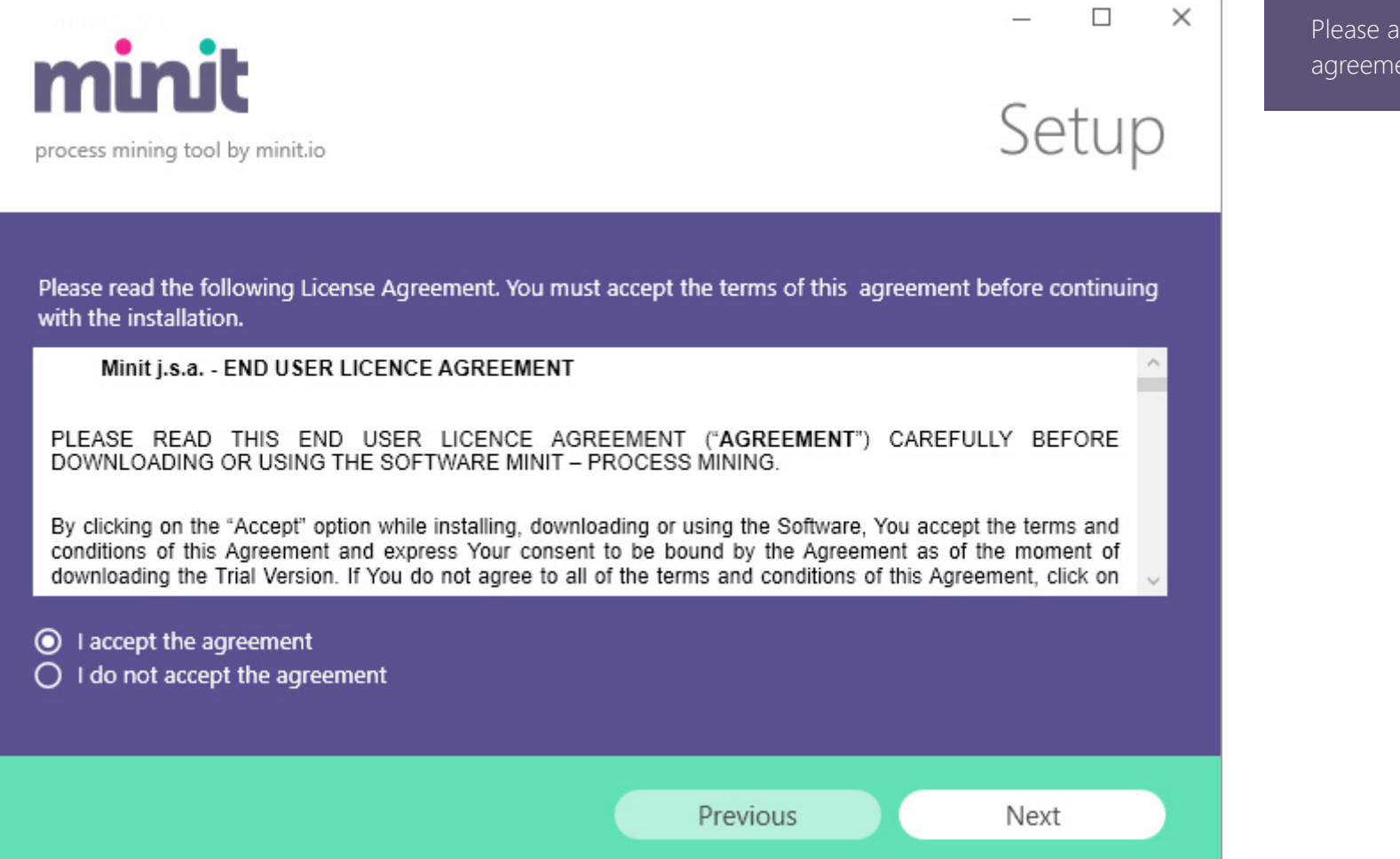

Please accept the end user license agreement.

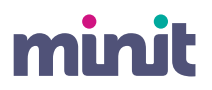

# **01.4 Installation**

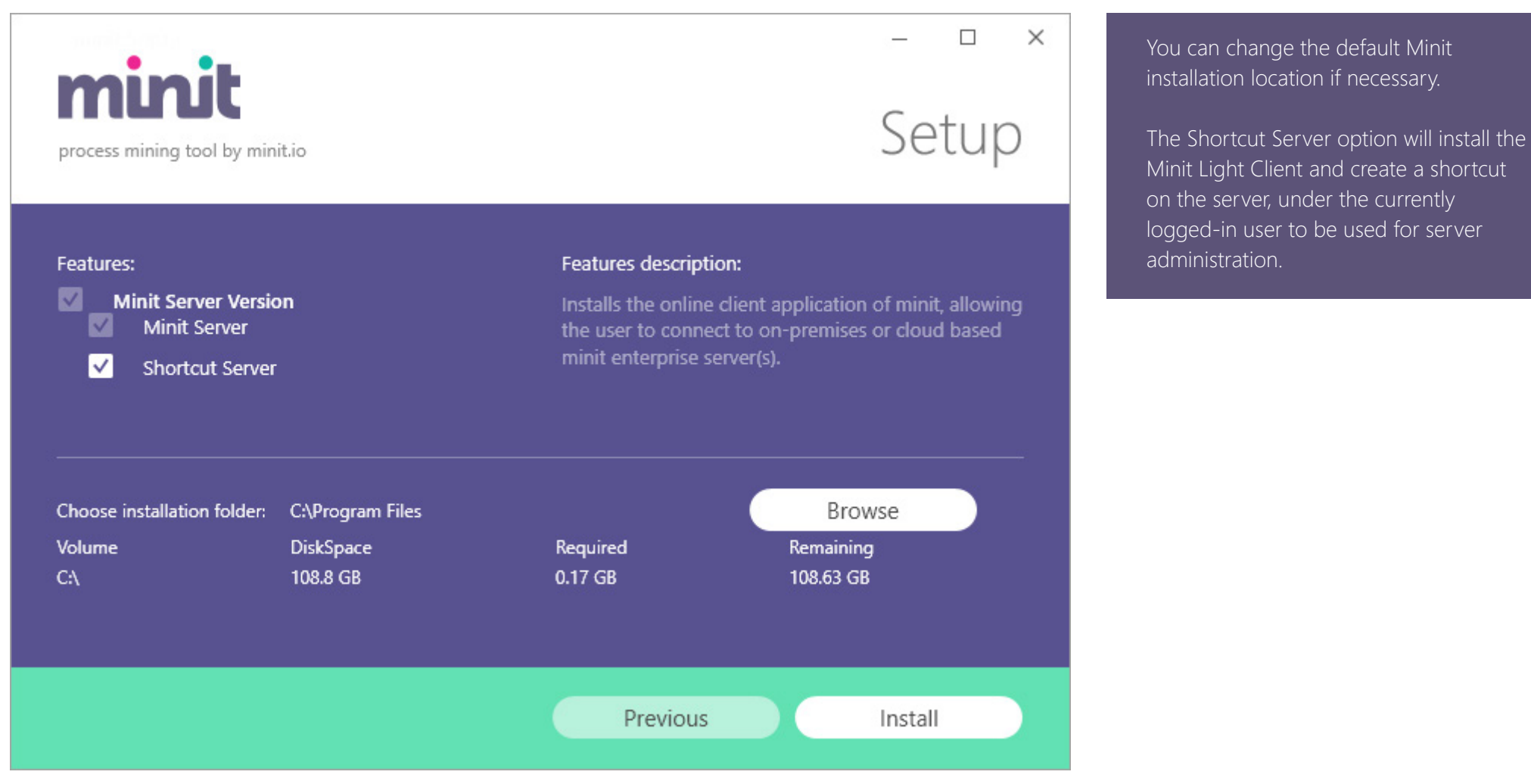

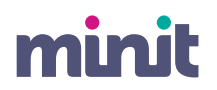

# **01.5 Installation**

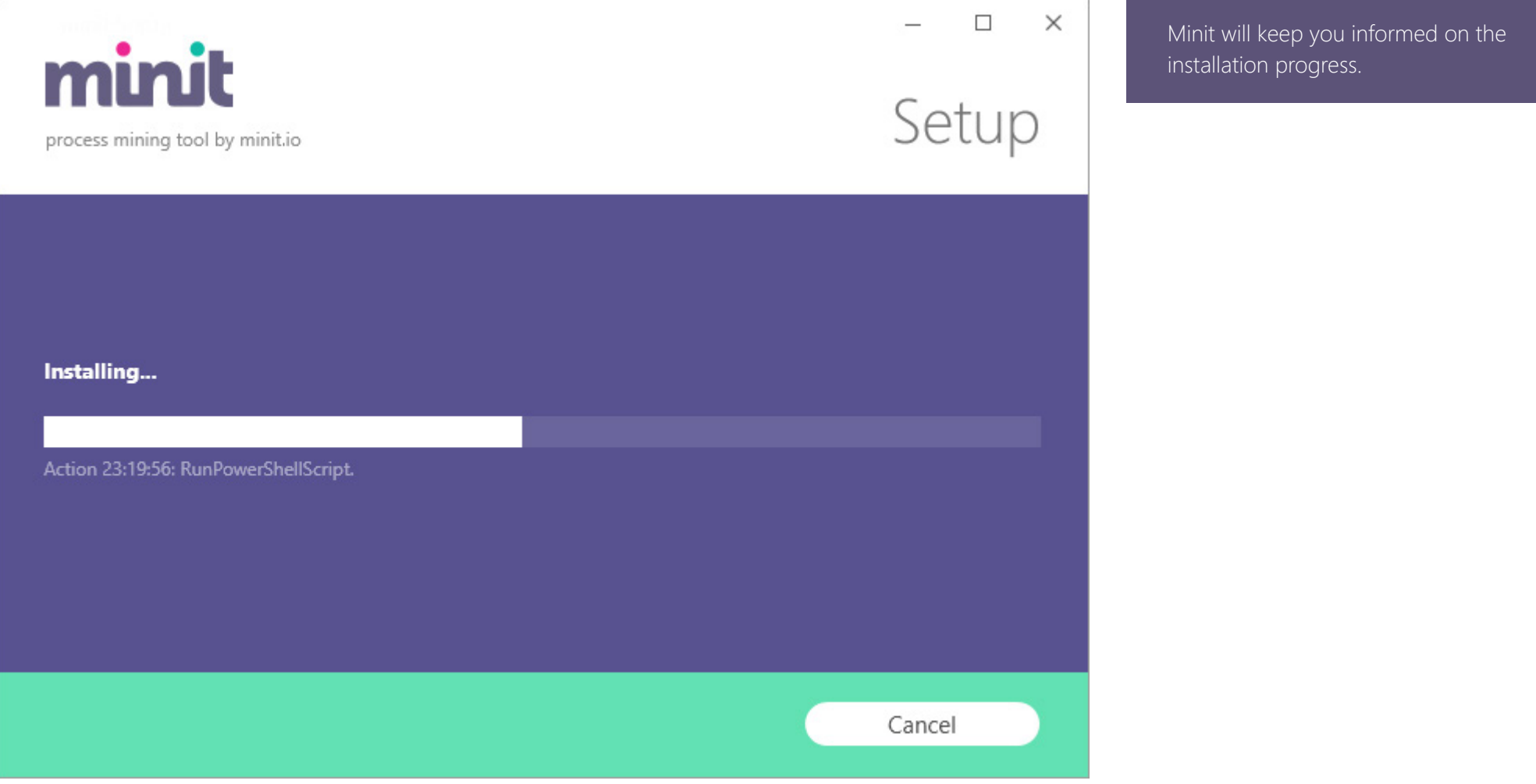

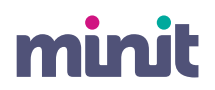

# **01.6 Installation**

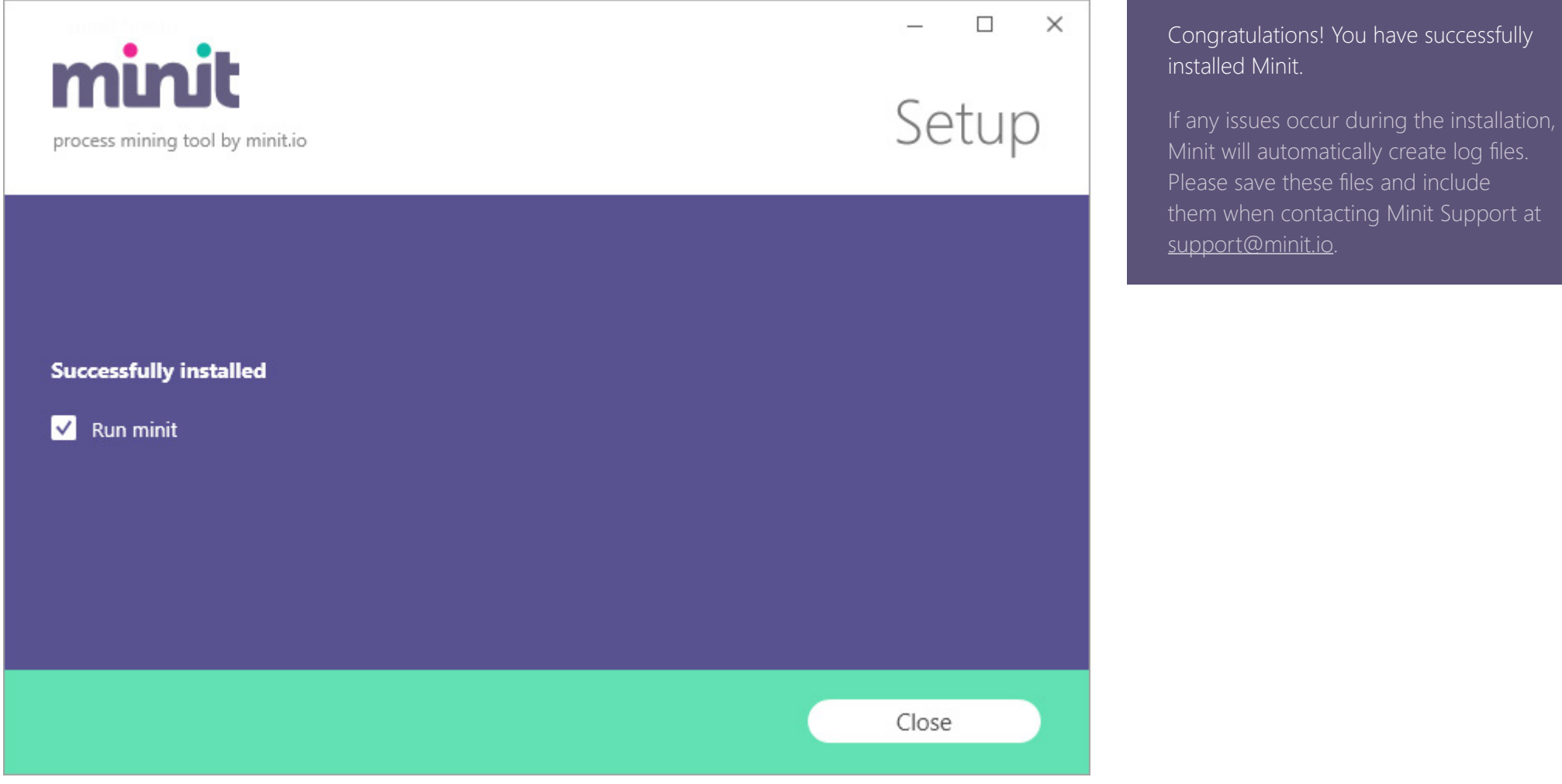

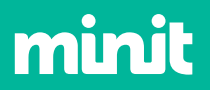

# **Configuration**

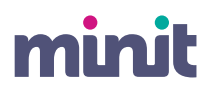

# **02.1 Configuration**

### Skip wizard >>

Welcome to

minit | process mining tool by minit.io

It seems this is the first time you started Minit. We would like to quide you through few basic configuration steps to get ready.

 $\ddot{\phantom{0}}$ 

Please select your preferred application language

English

When you run the application for the frst time, a confguration wizard will guide you through the application environment setup. In the case of server installation, the Minit client is used to confgure the server environment.

Choose your preferred application user interface language.

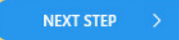

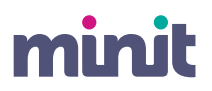

# **02.2 Configuration**

### Starting the server

Please, enter password for provided user account. The credentials will be used for running Minit windows service.

Username

Win10ProGV\minitadmin

Password

Click Next to start the installation and startup of the server service for initial configuration.

Administrator privileges are required to successfully run it.

The wizard will prompt you for privileges when you click Next.

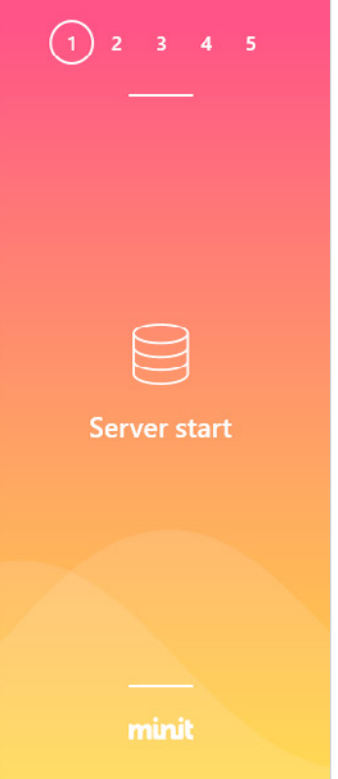

Enter the credentials of the user that will run the Minit server service.

Administrator privileges are necessary to run the confguration. You might be asked to enter the password when clicking **NEXT STEP** button.

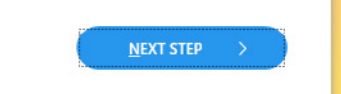

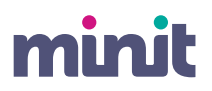

# **02.3 Configuration**

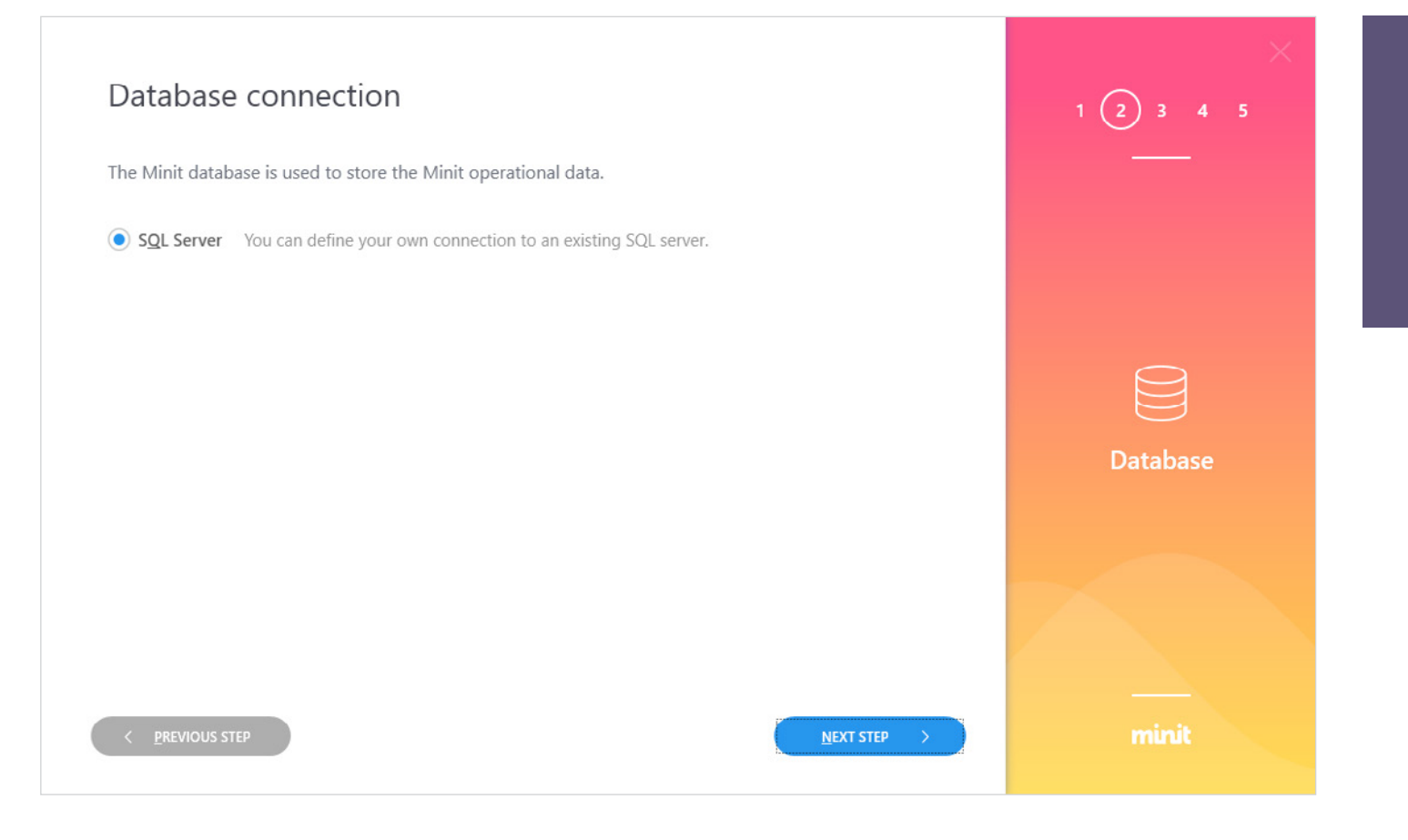

A database server is needed to store the operation data for Minit server.

The data from event logs are not stored in the database, so the size of the database will be small, and SQL Server Express Edition is sufficient in most cases.

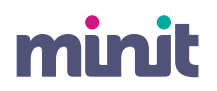

# **02.4 Configuration**

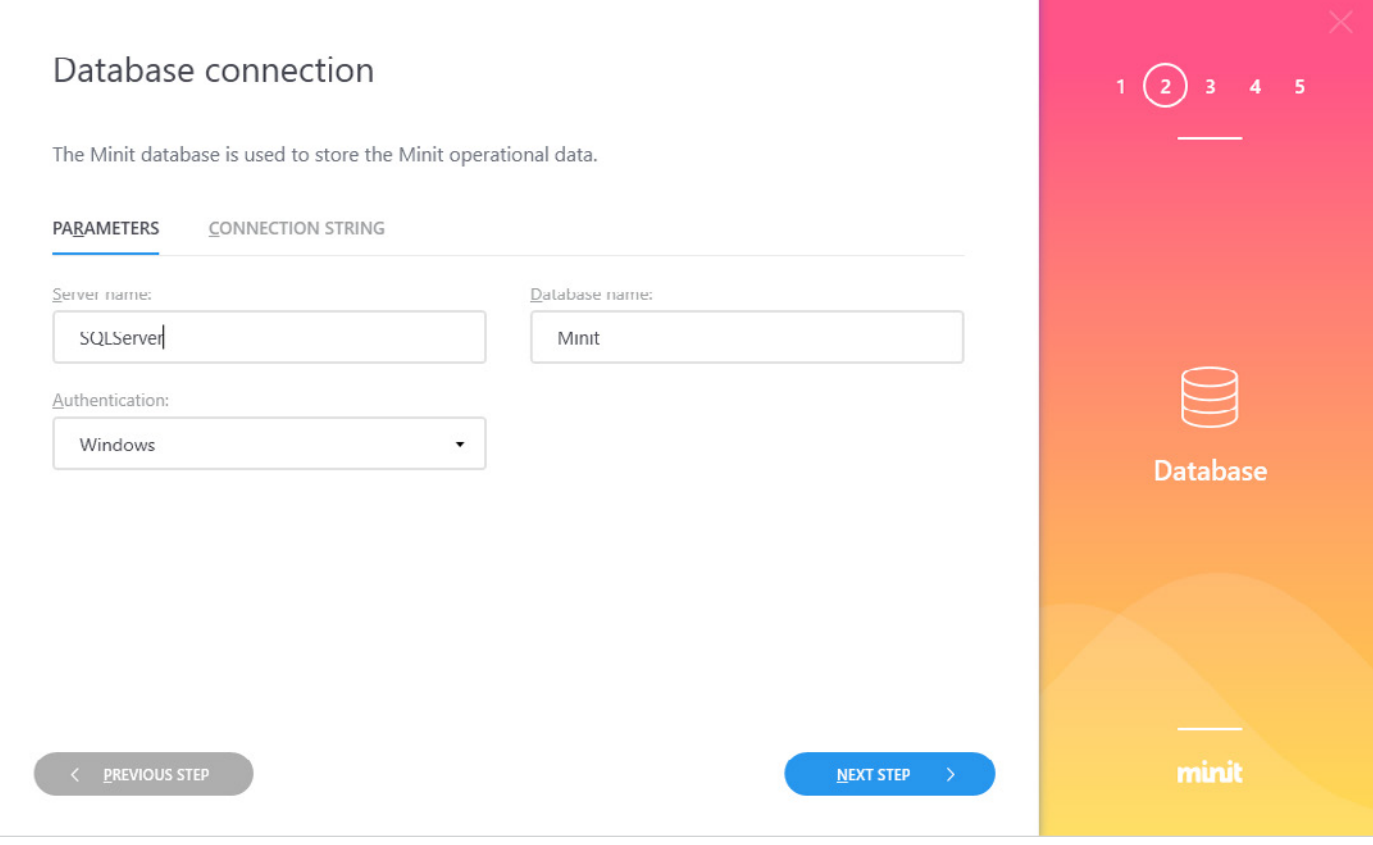

Provide SQL Server connection parameters or the complete connection string.

### **02.5 Configuration**

![](_page_15_Figure_1.jpeg)

Minit confguration wizard will start creating the Minit database.

minit

![](_page_16_Picture_0.jpeg)

# **02.6 Configuration**

![](_page_16_Figure_2.jpeg)

If a database with identical name exists (e.g. you uninstalled with Keep data and settings option checked), you have the possibility to:

### **USE**

Connect to existing database

### **DELETE**

Drop the database and create a new one

### **CANCEL**

Cancel the database creation and change the settings, e.g. database name

![](_page_17_Picture_0.jpeg)

# **02.7 Configuration**

![](_page_17_Picture_50.jpeg)

Once the database is created, provide a location of the data storage.

Data storage is an essential location and is used to store the data for process mining.

Please ensure that the location has enough free space, you have sufficient access rights to the location, it is not under centralized windows profle management and it is located on a fast storage device, such as SSD disc.

![](_page_18_Picture_0.jpeg)

# **02.8 Configuration**

![](_page_18_Figure_2.jpeg)

If the data storage location exists and is not empty (e.g. you uninstalled with Keep data and settings option checked), you have the possibility to:

### USE

Use the data storage with the data provided

CLEANUP Erase the fles in the location

CANCEL

Cancel the operation and change the location

![](_page_19_Picture_0.jpeg)

# **02.9 Configuration**

![](_page_19_Figure_2.jpeg)

![](_page_20_Picture_0.jpeg)

# **02.10 Configuration**

![](_page_20_Picture_70.jpeg)

To activate the license online, please enter the license number provided with the installation package download link and click **ACTIVATE** button (if no internet connection is available, an offline activation procedure will start automatically – please follow the instructions).

If you do not have a license number, please contact Minit Support at [sup](mailto:support@minit.io)[port@minit.io](mailto:support@minit.io) or your local Minit partner.

You can click **NEXT STEP** button to proceed with the confguration and activate license later.

![](_page_21_Picture_0.jpeg)

# **02.11 Configuration**

![](_page_21_Picture_38.jpeg)

Congratulations! You have successfully confgured Minit.

In the last step, you can choose, whether Minit should automatically create a demo project with two tutorial preimported processes. (This operation is available only if you have an activated license.)

![](_page_22_Picture_0.jpeg)

# Uninstallation<br> **Calculation**

### **03.1 Uninstallation**

![](_page_23_Picture_26.jpeg)

To uninstall Minit, use the Add or Remove Programs feature in Windows Settings to locate Minit application and click the uninstall option.

![](_page_23_Picture_3.jpeg)

![](_page_24_Picture_0.jpeg)

### **03.2 Uninstallation**

![](_page_24_Picture_20.jpeg)

![](_page_25_Picture_0.jpeg)

### **03.3 Uninstallation**

![](_page_25_Picture_39.jpeg)

![](_page_26_Picture_0.jpeg)

### **03.4 Uninstallation**

![](_page_26_Picture_20.jpeg)

![](_page_27_Picture_0.jpeg)

### **03.5 Uninstallation**

![](_page_27_Picture_36.jpeg)

Minit Installation Guide v 3.0

[www.minit.io](http://www.minit.io)

![](_page_28_Picture_2.jpeg)